# guick guide

1

axic

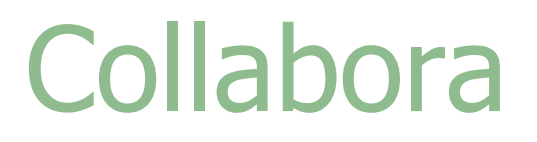

Rilascio versione MATERIALE DIDATTICO SU MICROSOFT **ONEDRIVE** 

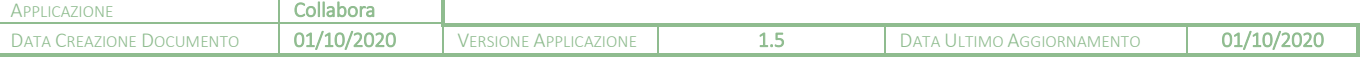

# guick guide

## Sommario

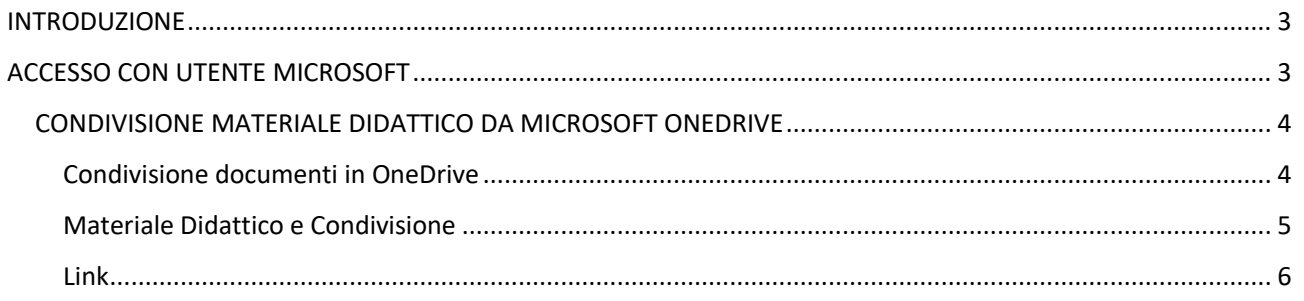

### Copyright<sup>©</sup>2020, Axios Italia

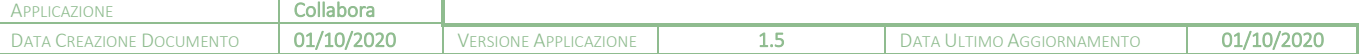

axios

### <span id="page-2-0"></span>INTRODUZIONE

Grazie all'accordo stipulato tra Axios e Microsoft è adesso possibile condividere materiale didattico, con i docenti e con gli alunni, salvato su OneDrive di Office365. Questo permette di non utilizzare lo spazio cloud di Collabora che è limitato, ma di sfruttare le potenzialità di OneDrive.

quick guide

Per questo motivo ricordiamo come effettuare il login con Utente Microsoft.

### <span id="page-2-1"></span>ACCESSO CON UTENTE MICROSOFT

Per effettuare l'accesso con l'utente Microsoft, basterà cliccare sul proprio nome in alto a destra e selezionare la voce "Login Microsoft".

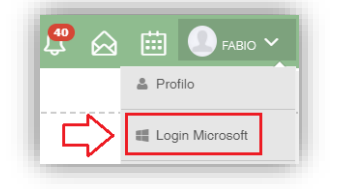

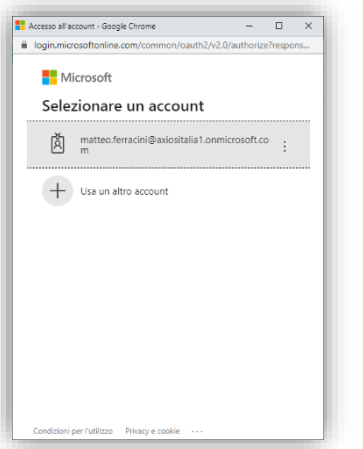

Nella finestra di dialogo andrà inserito il nome

utente Microsoft assegnato durante l'importazione degli utenti sul tenant e successivamente la relativa password.

È fondamentale che l'account inserito in questo passaggio sia quello rilasciato per la Scuola e non l'account personale eventualmente posseduto dall'utente. Al primo accesso, il sistema di sicurezza di Microsoft potrebbe chiedere di autorizzare l'applicazione Axios Scuola Digitale all'utilizzo delle informazioni. È necessario procedere all'autorizzazione.

È fondamentale connettere l'account Microsoft rilasciato dalla scuola con l'utenza di Axios in modo tale che:

- Gli utenti Axios vengano immediatamente identificati come utenze "integrate";
- Agli alunni (per esempio) venga notificata la pianificazione delle lezioni sul calendario di Microsoft Outlook e sulla mail del tenant.

Per cui alla luce di quanto esposto occorrerà cliccare su "SÌ" al comparire di questo messaggio.

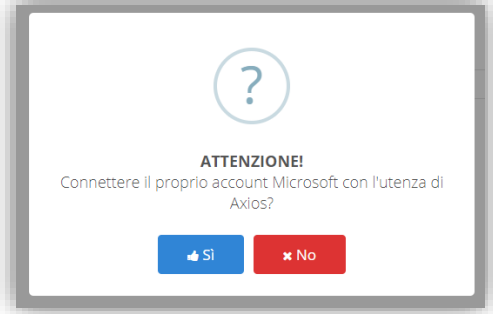

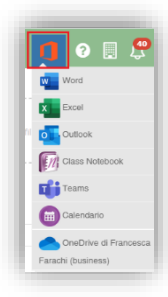

Una volta effettuato il login con utente Microsoft, sulla barra in alto comparirà il logo di Microsoft Office 365, con la possibilità di accedere alle varie funzioni messe a disposizione da Microsoft.

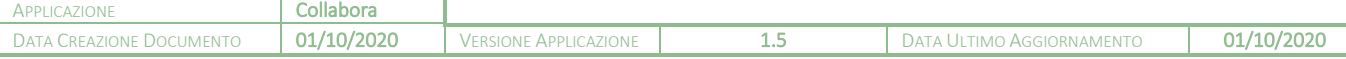

### <span id="page-3-0"></span>CONDIVISIONE MATERIALE DIDATTICO DA MICROSOFT ONEDRIVE

quick guid

L'integrazione di Microsoft in Scuola Digitale consente l'utilizzo di OneDrive come repository del materiale didattico dei docenti. In questo modo, con relativo risparmio economico per le scuole, verrà utilizzato lo spazio di archiviazione di OneDrive e non quello di COLLABORA.

I file caricati su OneDrive possono essere collegati sulla piattaforma Collabora, sia come materiale didattico sia come link.

### <span id="page-3-1"></span>CONDIVISIONE DOCUMENTI IN ONEDRIVE

Per utilizzare lo spazio di archiviazione di OneDrive, il docente deve salvare sul proprio OneDrive il materiale che intende utilizzare tramite la piattaforma COLLABORA.

Per far sì che il materiale caricato su One drive sia accessibile e quindi scaricabile dagli alunni, occorrerà renderlo "condiviso" all'esterno (questa operazione, che si effettua direttamente su OneDrive, consente di poter utilizzare un link "pubblico" per l'accesso al materiale).

Per rendere pubblico un documento bisognerà accedere alla piattaforma OneDrive di Microsoft ed in corrispondenza del file desiderato, cliccare sul pulsante <sup>12</sup> Condividi

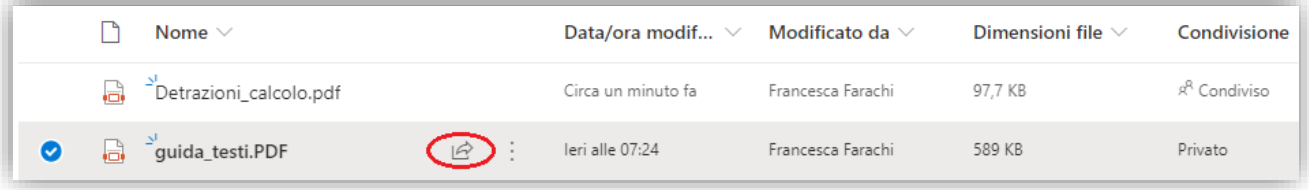

In questo modo si attiverà una finestra che permetterà di impostare le regole di condivisione del file preso in considerazione cliccando sul tasto evidenziato nell'immagine a destra.

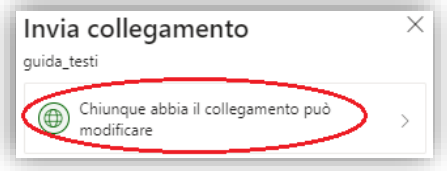

 $\Delta$ 

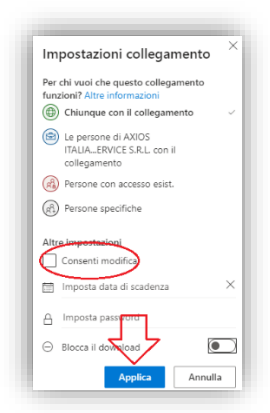

Occorrerà togliere la spunta dall'opzione "Consenti modifica" e poi occorrerà cliccare sul pulsante "Applica", come mostrato nella figura a lato.

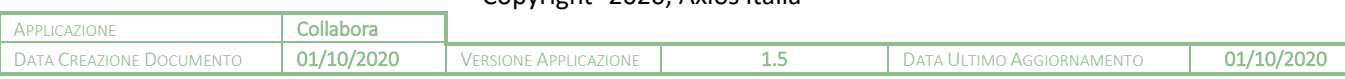

# quick guide

L'ultimo passaggio, per rendere finalmente condiviso con l'esterno il nostro file, sarà quello di cliccare su "Copia Collegamento".

A questo punto l'indicazione accanto al file non sarà più "Privato", ma "Condiviso".

N.B. Se non dovesse aggiornarsi l'indicazione da "Privato" a "Condiviso" provare a premere F5 sulla tastiera.

### <span id="page-4-0"></span>MATERIALE DIDATTICO E CONDIVISIONE

Per collegare un file presente in OneDrive alla piattaforma Collabora, il docente deve eseguire il login con Microsoft, come descritto precedentemente, altrimenti non si abiliterà la voce "Link da Microsoft OneDrive" in fase di creazione/modifica contenuto.

Per accedere alla funzione occorrerà cliccare su

Selezionare la voce **e nella interiale didattico e condivisione** e nell'inserimento di un nuovo contenuto o nella modifica di un contenuto esistente, bisognerà accedere alla funzione "Collegamento esterno":

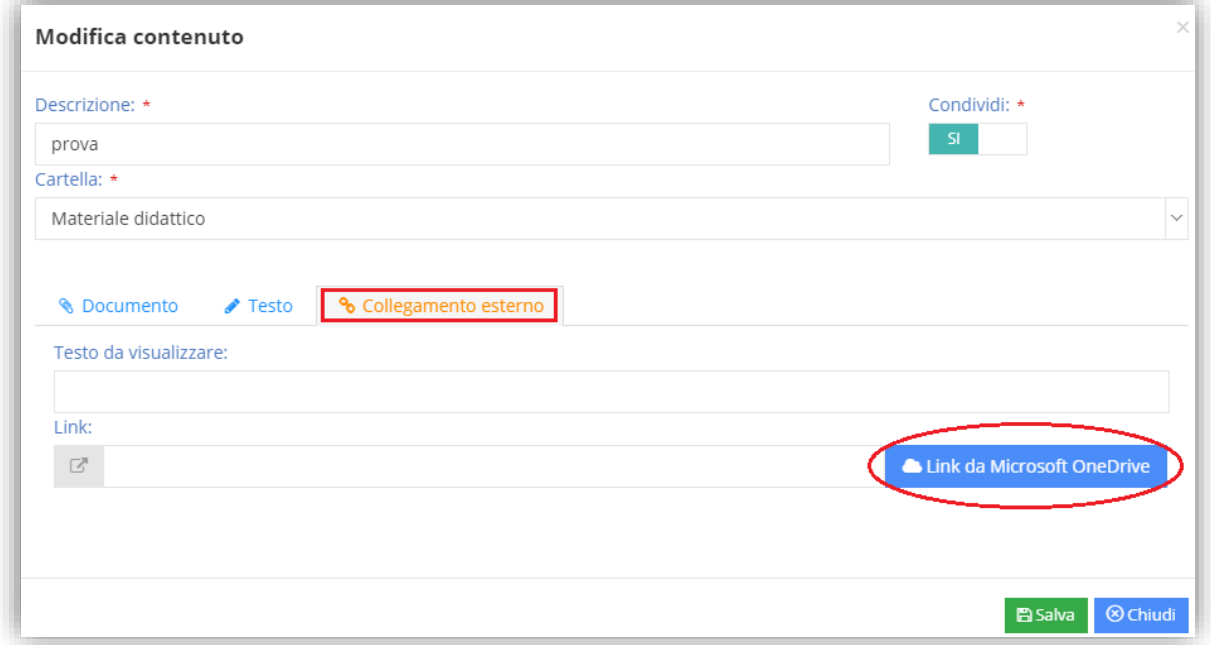

Cliccando sul tasto "Link da Microsoft OneDrive" il programma chiederà di selezionare il Microsoft OneDrive da utilizzare, per cui basterà cliccare sulla voce **per visualizzare successivamente i file contenuti al suo** interno:

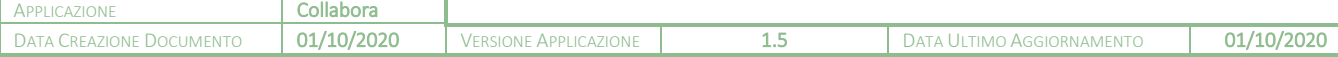

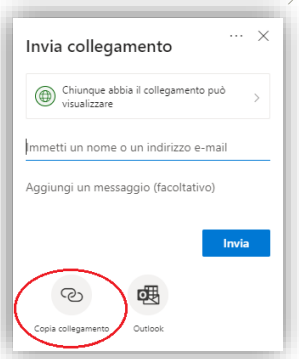

# quick guide

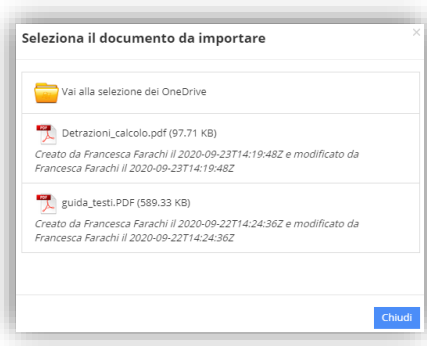

Basterà quindi selezionare il file desiderato ed il programma lo aggiungerà automaticamente nella sezione dei collegamenti esterni: 6

Nel campo "Testo da visualizzare" il programma inserirà il nome del file, ma questo dato può essere modificato dall'utente. Mentre nel campo "link", il programma mostrerà il link "pubblico" che permetterà agli altri utenti di accedere e di scaricare il documento.

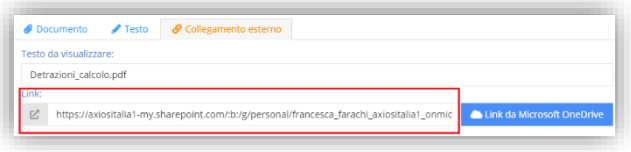

Cliccare sul tasto "Salva" per confermare il collegamento.

**ATTENZIONE!** <sup>È</sup> fondamentale che il documento sia stato "condiviso" dal docente nel suo OneDrive, come spiegato precedentemente. Diversamente, il link salvato in COLLABORA consente un accesso per sole "due" ore trascorse le quali, non sarà più accessibile.

Il link "giusto" che può essere utilizzato per il materiale didattico deve essere una cosa del tipo:

#### https://scuola-

my.sharepoint.com/:w:/g/personal/paolo\_rossi\_scuola\_onmicrosoft\_com/xxxxxxxxxxxxx?e=nCxjxR

### <span id="page-5-0"></span>LINK

Per inserire un link di un documento presente in One Drive nella piattaforma Collabora, il docente deve eseguire il login con Microsoft, come descritto precedentemente, altrimenti non si abiliterà la voce "Link da Microsoft OneDrive" in fase di inserimento/modifica link.

Per accedere alla funzione occorrerà cliccare su **MATERIALE DIDATTICO E LINK** 

Selezionare la voce <sup>dunk</sup>e nell'inserimento di un nuovo link o nella modifica di un link esistente, il programma mostrerà il pulsante di accesso a One Drive:

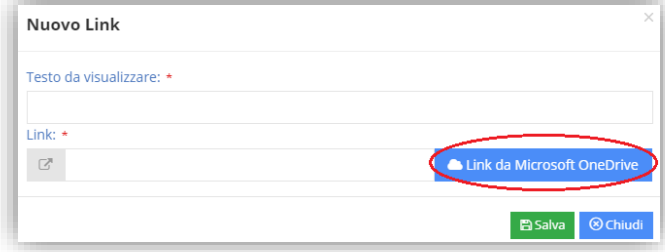

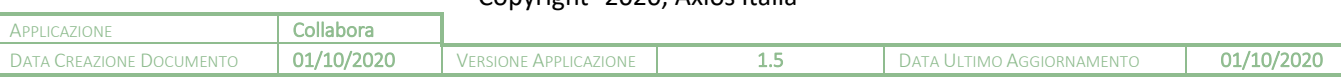

## quick guide

Cliccando sul tasto "Link da Microsoft OneDrive" il programma chiederà di selezionare il Microsoft OneDrive da utilizzare, per cui basterà cliccare sulla voce **per visualizzare successivamente i file contenuti al suo** interno:

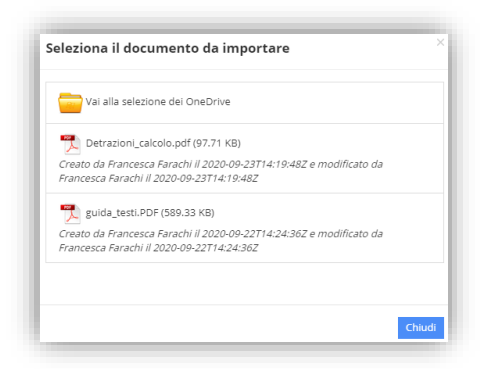

Basterà quindi selezionare il file desiderato ed il programma lo aggiungerà automaticamente nella sezione dei collegamenti esterni:

Nel campo "Testo da visualizzare" il programma inserirà il nome del file, ma questo dato può essere modificato dall'utente. Mentre nel campo "link", il programma mostrerà il link "pubblico" che permetterà agli altri utenti di accedere e di scaricare il documento.

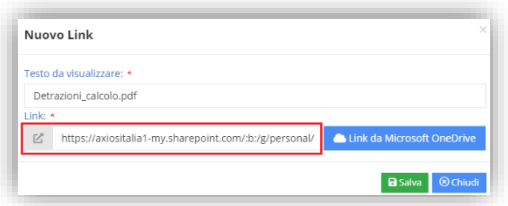

7

Cliccare sul tasto "Salva" per confermare il collegamento.

**ATTENZIONE!** <sup>È</sup> fondamentale che il documento sia stato "condiviso" dal docente nel suo OneDrive, come spiegato precedentemente. Diversamente, il link salvato in COLLABORA consente un accesso per sole "due" ore trascorse le quali, non sarà più accessibile.

Il link "giusto" che può essere utilizzato per il materiale didattico deve essere una cosa del tipo:

https://scuola-my.sharepoint.com/:w:/g/personal/paolo\_rossi\_scuola\_onmicrosoft\_com/xxxxxxxxxxxxx?e=nCxjxR

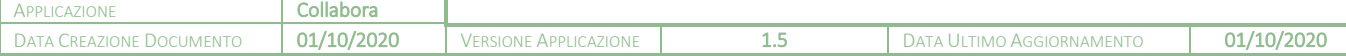